## **Adobe Connect**

1. Using your internet browser (Mozilla Firefox or Internet Explorer is recommended) access the video conference link that you were given, select "Enter as Guest", Type the Name of the speaker and press "Enter Room" button.

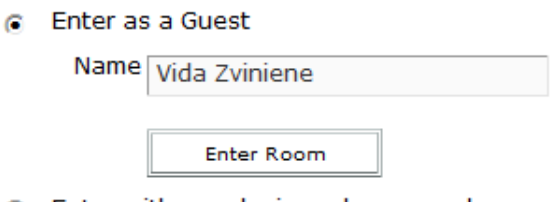

- C Enter with your login and password
- 2. Choose meniu **Meeting->Audio Setup Wizard** and test your sound and microphone

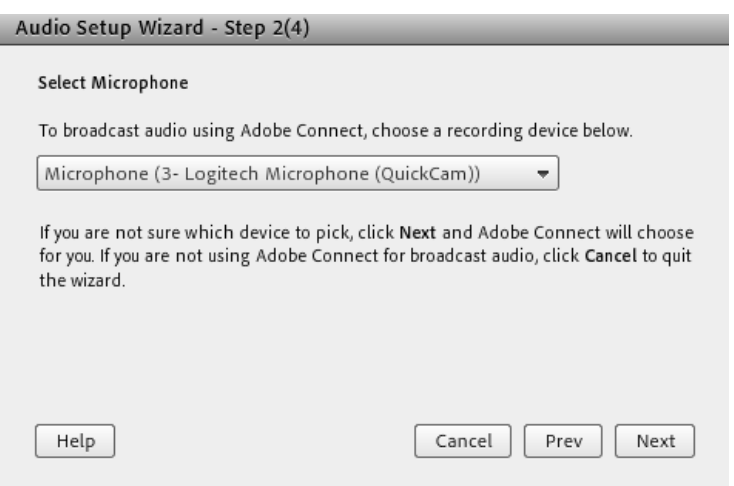

3. Press **Microphone** button (it should be green)

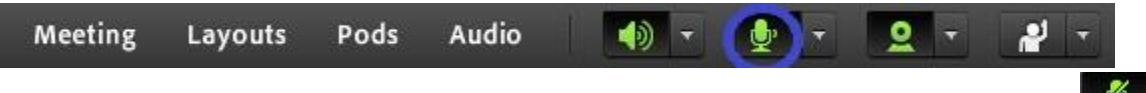

*Remark:* Please, **mute** your microphone (while not speaking) by clicking the microphone icon again

4. Press **Webcam** button (it should be green)

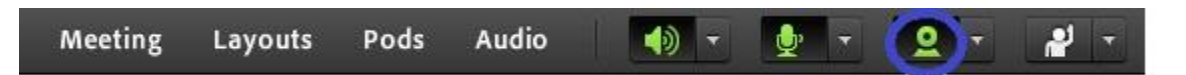

5. Press "Start sharing" button on Video Preview window

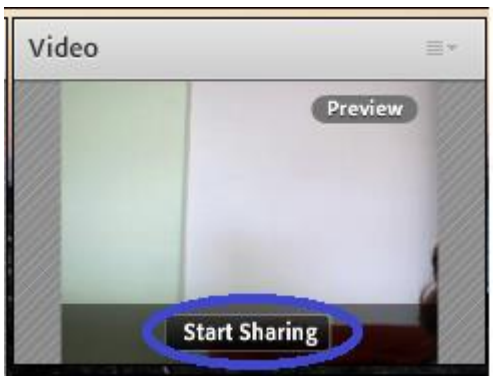